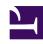

# **GENESYS**

This PDF is generated from authoritative online content, and is provided for convenience only. This PDF cannot be used for legal purposes. For authoritative understanding of what is and is not supported, always use the online content. To copy code samples, always use the online content.

## Workforce Management Web for Supervisors (Classic) Help

**Publishing and Extracting Forecasts** 

## Contents

- 1 Why publish forecasts?
- 2 Publishing forecasts
  - 2.1 Defining start and end dates when publishing
- 3 Extracting forecasts
  - 3.1 Defining start and end dates when extracting

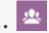

Supervisor

Use a wizard to transfer unpublished forecast scenarios to Master Forecasts, or to extract Master Forecast information to forecast scenarios.

### **Related documentation:**

#### Use the wizard to:

- · Publish forecast scenario data to the WFM database.
- Extract forecast scenario data from the WFM database.

## Why publish forecasts?

- Publishing a forecast to the Workforce Management database means that the forecast is final. Schedules for a particular date range are based on the published (Master) forecast for those dates.
- Until a forecast is published, you cannot calculate certain performance data.

## Publishing forecasts

This is Video 4 in a 4-video series. You can watch Video 3 here.

#### Link to video

#### To publish a forecast:

- 1. In the **Forecast Scenarios** view's Scenarios Table, select the scenario that you want to publish. Then click the **Publish** button on the toolbar.
  - The Publish Forecast Wizard's Select Action screen appears.
- Select Publish to Master Forecast, and then click Next. The Publish to Master Forecast screen appears.
- 3. In the **Source Dates** section, use the date-selection controls to select the **Start date** and **End date**.
- 4. In the Target Dates section, use the date-selection controls to select the Start date and End date.
- 5. In the Activities list, select which activities you want to publish to the Master Forecast.

The tree shows all activities for which the selected scenario contains data. Expand business units to display their sites and expand sites to display their activities. You can select multiple activities from different sites.

6. Click Finish.

### Defining start and end dates when publishing

You must understand what is defined by the start and end dates in each section in the procedure above:

- In the **Source Dates** section—The start and end date values define the date range of information you want to publish information from the selected scenario. By default, the selected scenario's own start and end dates appear in these text boxes. You cannot select dates outside the original scenario dates. **The scenario and target start dates occur on the same day of the week.**
- In the **Target Dates** section—The start and end date values define the date range for which you want to update information in the Master Forecast. By default, these fields' entries match those in the **Source Dates** section. Data from a specific weekday is copied only to the same weekday. That is, forecast information for a Monday is copied to one or more Mondays, depending on the target date range that you select. The Monday data is not copied to every day within the target date range.

## Extracting forecasts

To transfer data from the **Master Forecast** into a forecast scenario:

- In the Forecast Scenarios view's Scenarios Table, select the scenario to which you want to extract the data. Then click the Publish button on the toolbar.
   The Publish Forecast Wizard's Select Action screen appears.
- Select Extract from Master Forecast, and then click Next. The Extract from Master Forecast window appears.
- 3. In the Source Dates section, use the date-selection controls to select the Start date and End date.
- 4. In the **Target Dates** section, use the date-selection controls to select the **Start date** and **End date**.
- 5. In the Activities list, select which activities you want to extract to the target scenario.

  The tree shows all activities for which the Master Forecast scenario contains data. Expand business units to display their sites and sites to display their activities.

  You can select multiple activities from different sites.
- 6. Click Finish.

## Defining start and end dates when extracting

You must understand what is defined by the start and end dates in each section in the procedure above:

- In the Source Dates section—The start and end date values define the date range for which you want to extract information from the Master Forecast. By default, these values match those in the Target Dates section.
- In the **Target Dates** section—The start and end date values define the date range for which you want

| to update the information in the selected target scenario. By default, the scenario's own start and end dates appear in the text boxes. For an existing scenario, you cannot select dates outside the scenario's original date range. |
|----------------------------------------------------------------------------------------------------|
|                                                                                                    |
|                                                                                                    |
|                                                                                                    |
|                                                                                                    |
|                                                                                                    |
|                                                                                                    |
|                                                                                                    |
|                                                                                                    |
|                                                                                                    |
|                                                                                                    |
|                                                                                                    |